## Creating Groups (Teams) in Microsoft Teams

You can create a group or team in Microsoft teams for communicating with your students. To create a team, follow the prompts below.

- 1. Open up the cloud version or downloaded version of Microsoft Teams App to computer, tablet or phone.
- 2. Scroll to the "Teams" option.

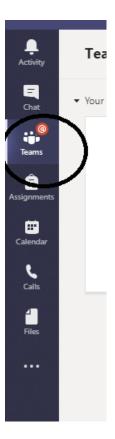

3. Click "Join or create team" in the top right corner.

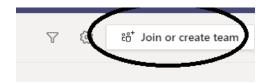

4. Click "create a team"

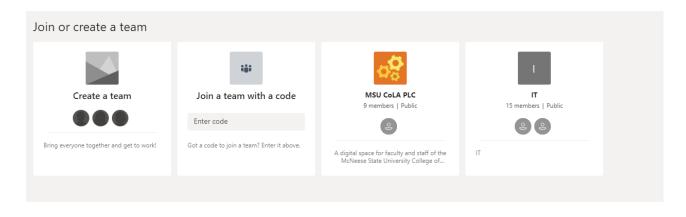

- 5. Give the team a name and set your privacy settings.
- 6. Click "Next"

## Create your team Collaborate closely with a group of people inside your organization based on project, initiative, or common interest. Watch a quick overview Team name TEAM Privacy Private - Only team owners can add members Create a team using an existing team as a template Create a team using a group set up by you or McNeese State University

- 7. Start typing in email addresses for those that you wish to invite or skip
- 8. Team created.
- 9. To bulk add members to a Teams Group, read here.
- 10. Find the newly created group and select the three dots on the group block.
- 11. Select Edit Team to view the list of members in the group.

NOTE: Once a team is created, you can edit the team that you are in by selecting the "..." icon next to the team name and then selecting "Manage Team."

•••

## TEAM

General

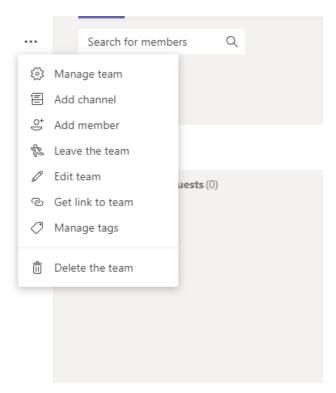

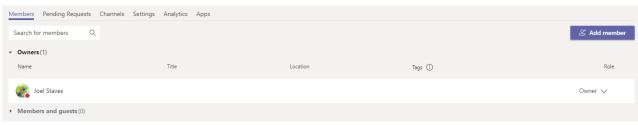